## How to Email Your MyRIC Class Roster Using Outlook

## By Scott Badger

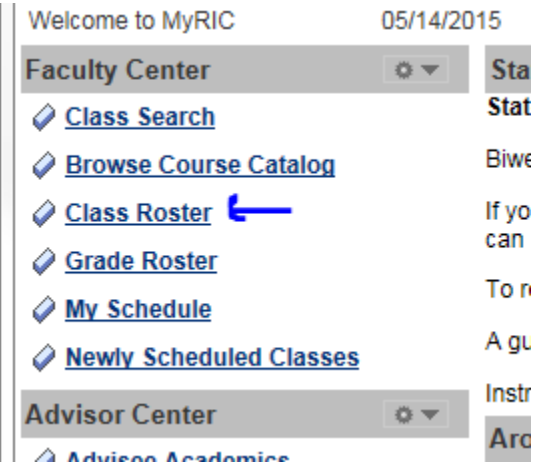

1. Go to your class roster in MyRIC.

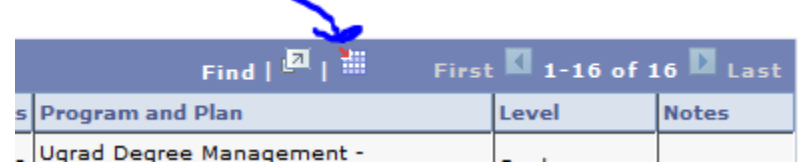

2. Click the Download icon to download your class roster to an Excel file.

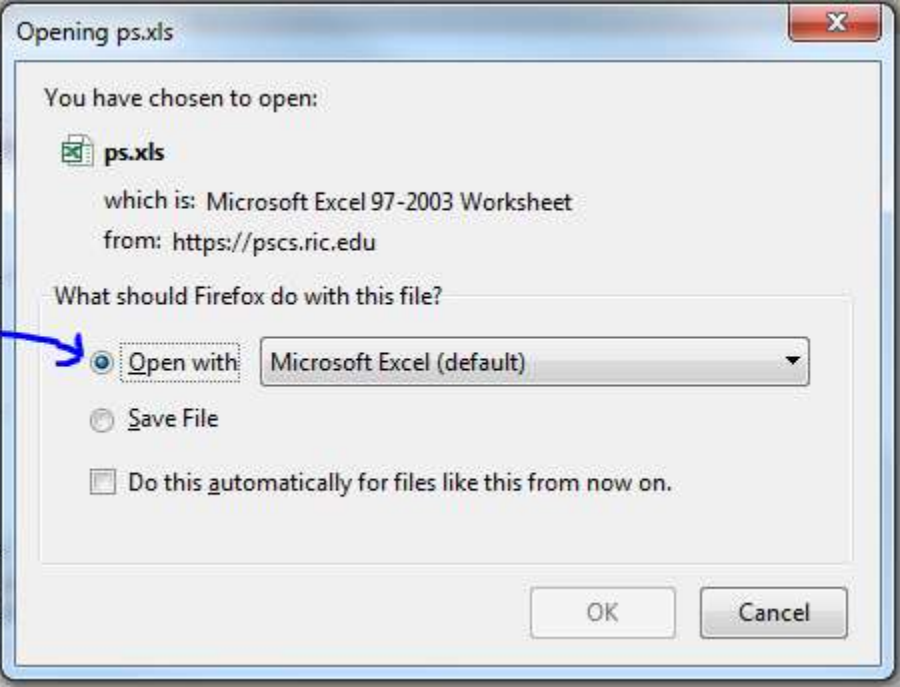

3. Open the file.

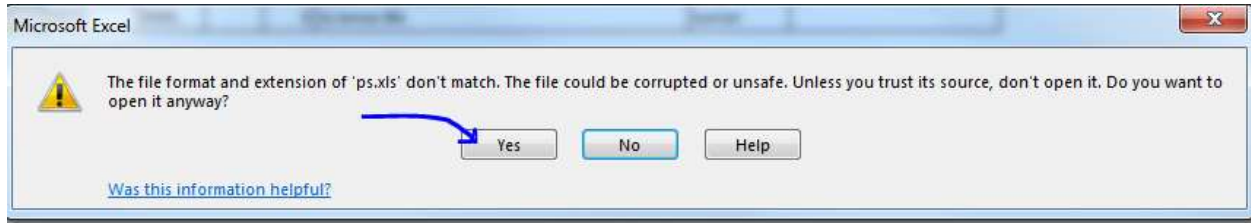

4. Click Yes.

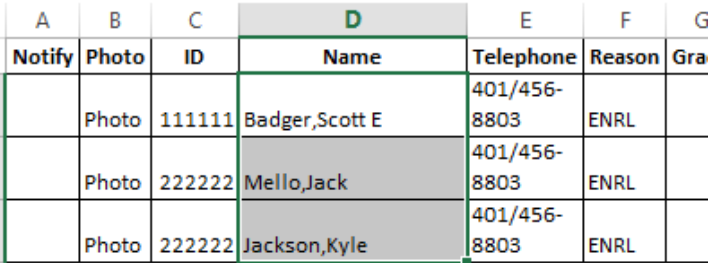

5. Highlight your students' names in the Excel file and then copy the information.

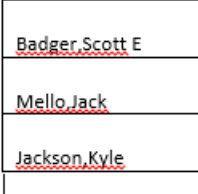

6. Paste the copied names into a new blank Word document.

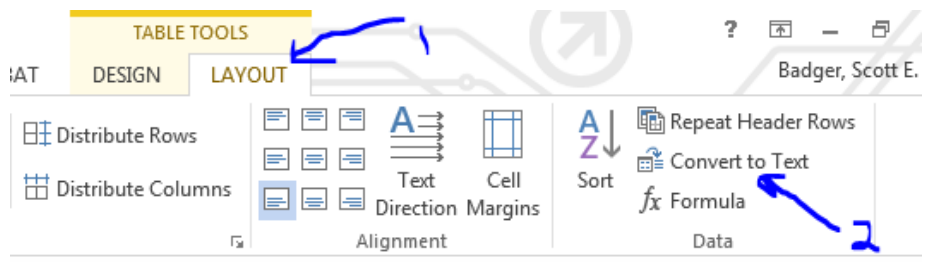

7. Place your insertion point within any of the table cell and then select Table Tools Layout > Convert to Text.

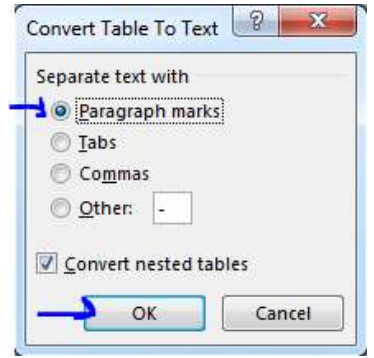

8. Make sure that "Paragraph marks" is selected and then click Ok.

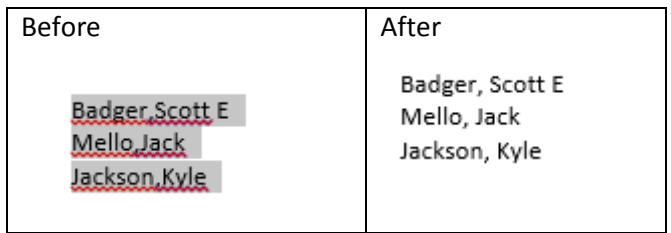

- 9. Now place a space after the comma.
- 10. Copy the names in the Word document.
- 11. Open a new message in Outlook.

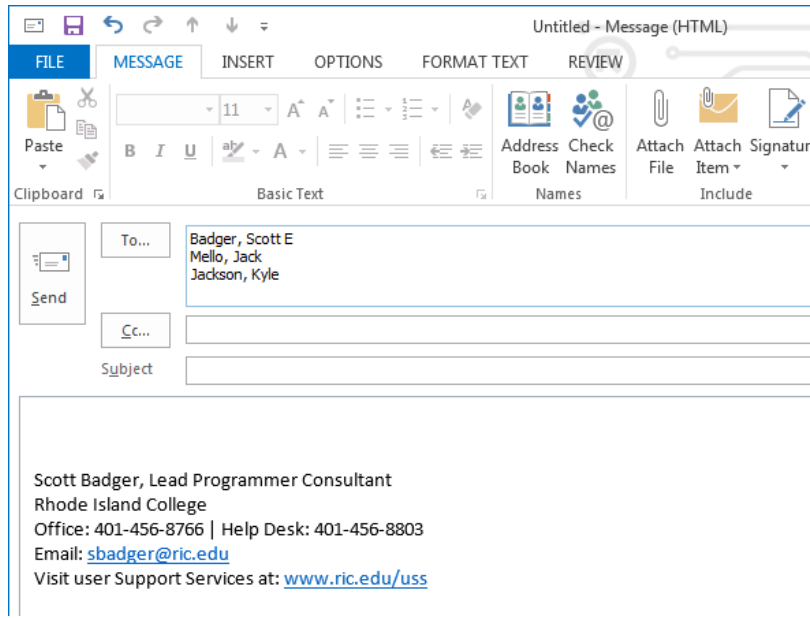

12. Paste in the copied names within the To field

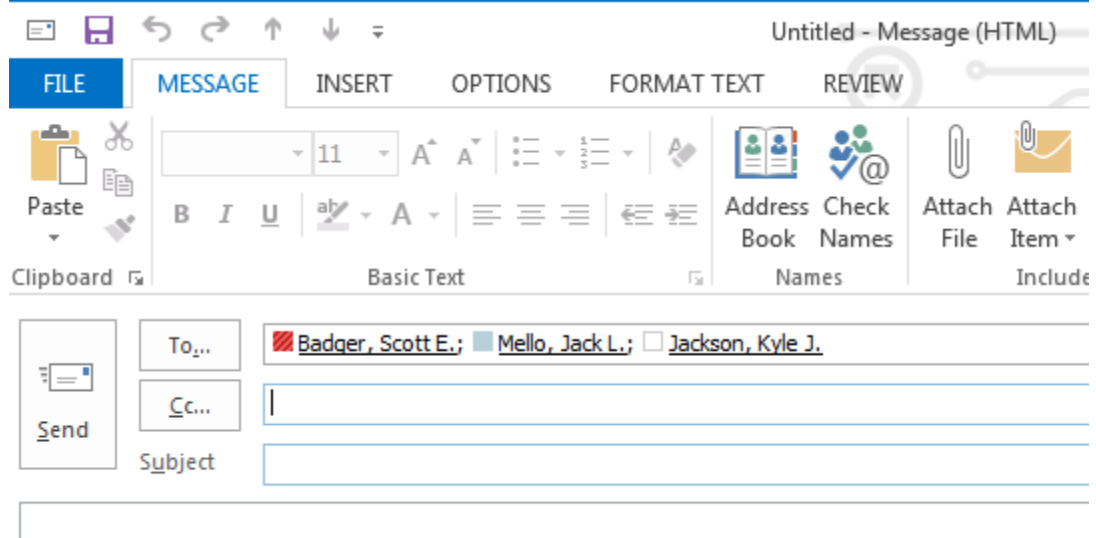

- 13. Now click in the subject field and noticed that your student names have been recognized.
- 14. You are now ready to enter in enter your email subject, message, attach file and then you can send the email off to your students.